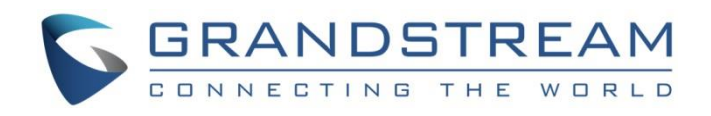

# Grandstream Networks, Inc.

## GWN.Cloud Application for iOS™

**User Manual**

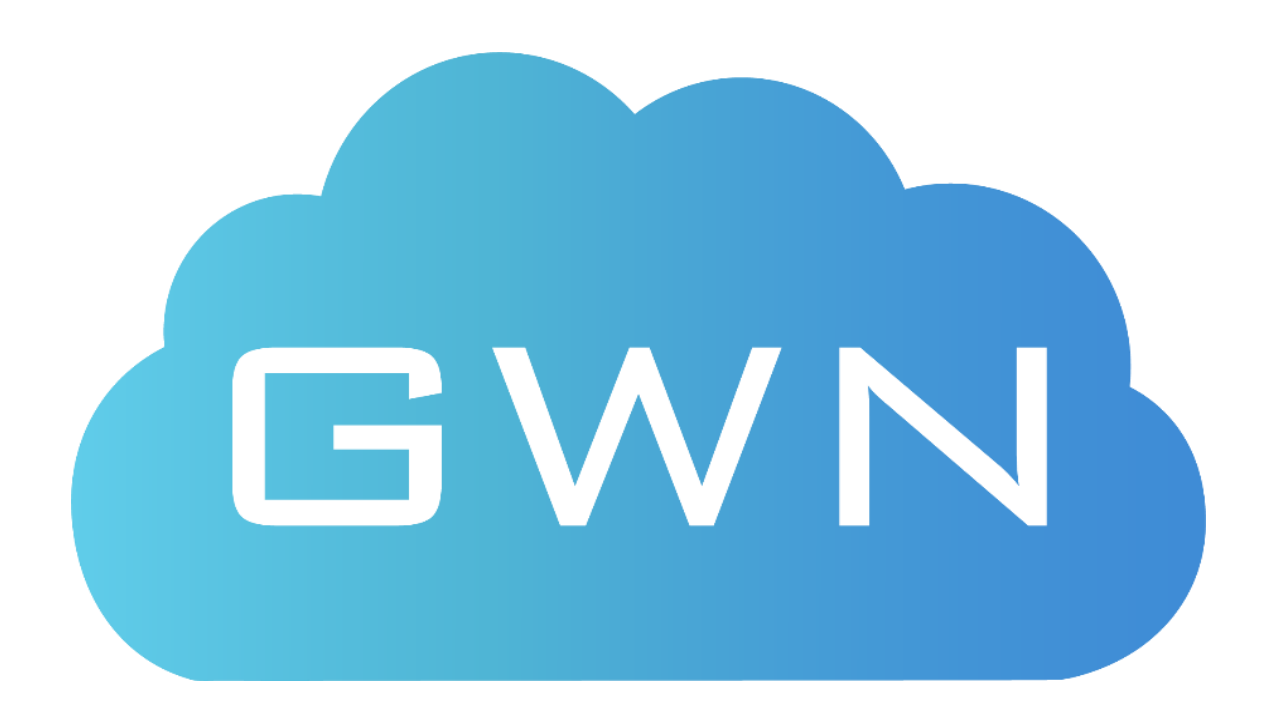

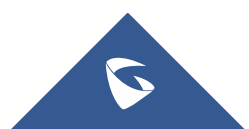

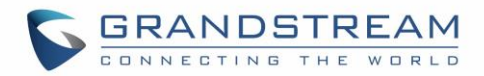

#### **COPYRIGHT**

©2018 Grandstream Networks, Inc. [http://www.grandstream.com](http://www.grandstream.com/)

All rights reserved. Information in this document is subject to change without notice. Reproduction or transmittal of the entire or any part, in any form or by any means, electronic or print, for any purpose without the express written permission of Grandstream Networks, Inc. is not permitted. The latest electronic version of this guide is available for download here:

<http://www.grandstream.com/support>

Grandstream is a registered trademark and Grandstream logo is trademark of Grandstream Networks, Inc. in the United States, Europe and other countries.

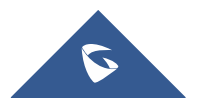

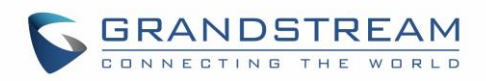

## **Table of Contents**

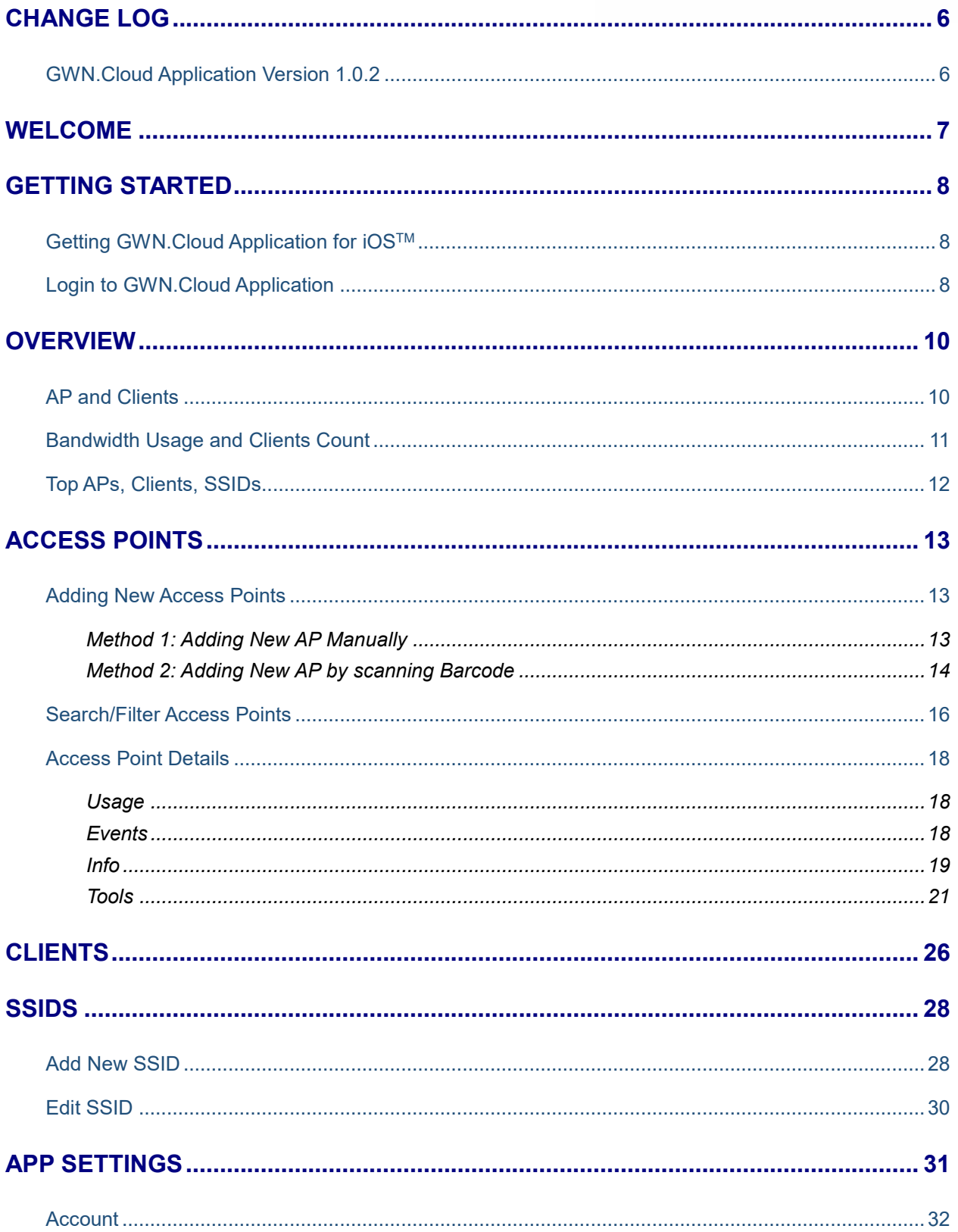

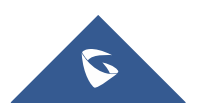

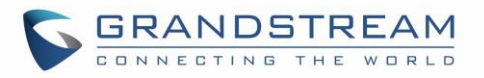

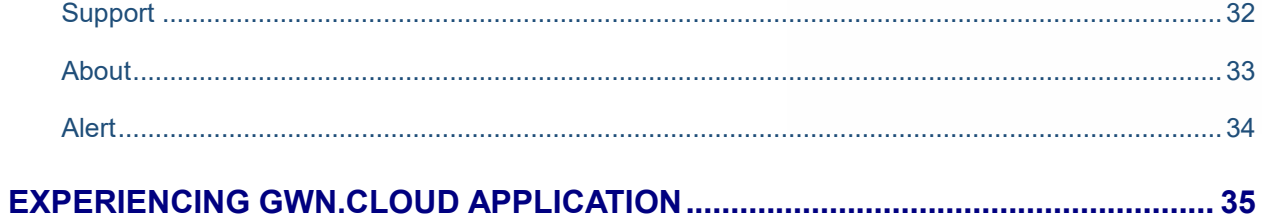

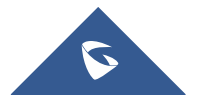

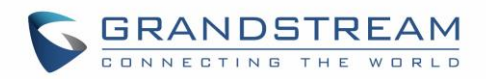

## **Table of Tables**

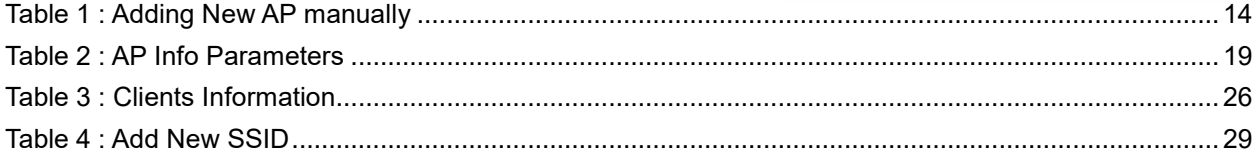

## **Table of figures**

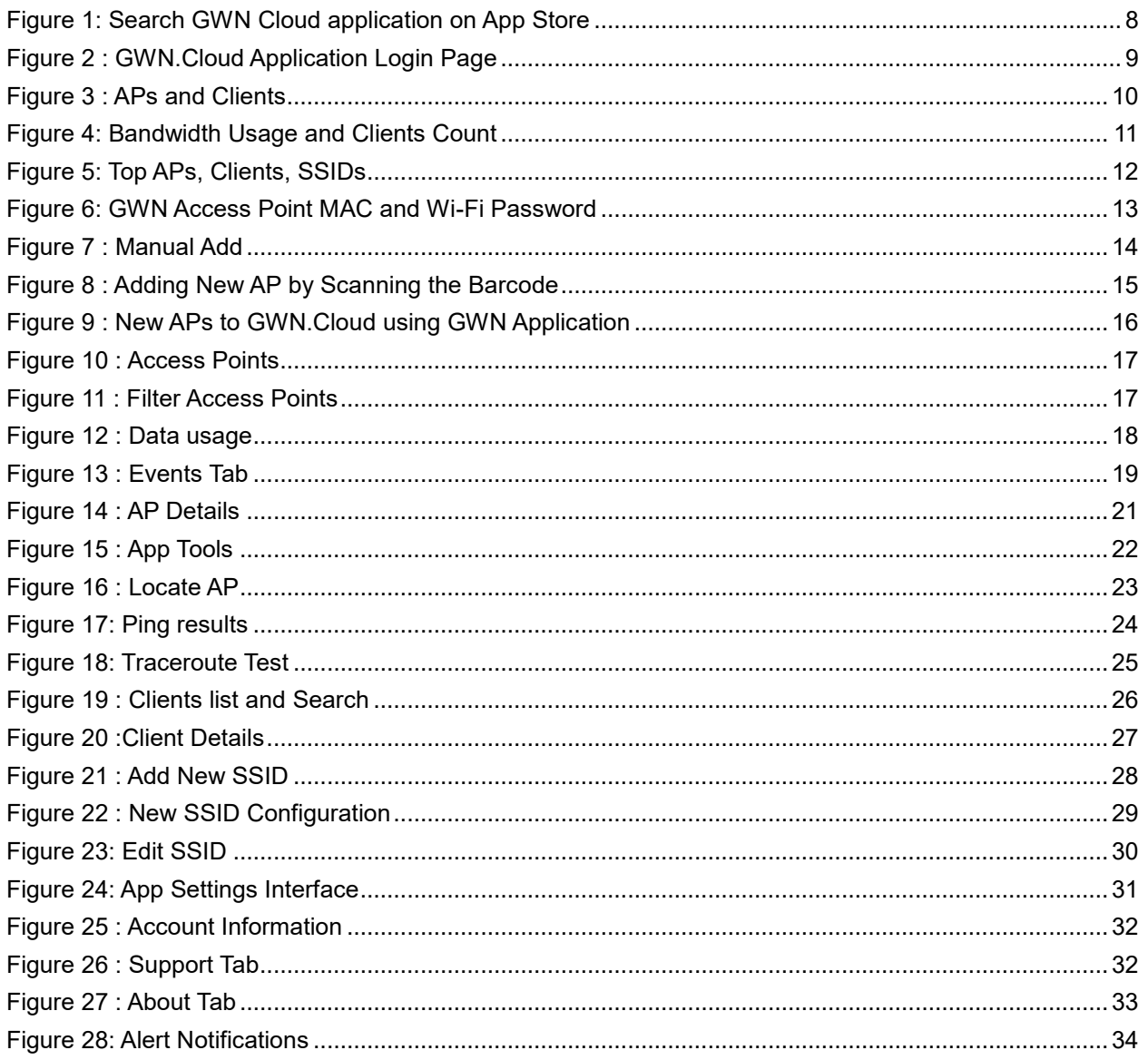

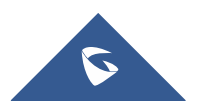

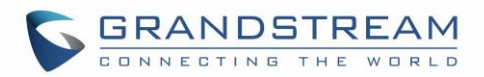

## **CHANGE LOG**

<span id="page-5-0"></span>This section documents significant changes from previous versions. Only major new features or major document updates are listed here. Minor updates for corrections or editing are not documented here.

#### <span id="page-5-1"></span>**GWN.Cloud Application Version 1.0.2**

• This is the initial version for GWN.Cloud Application for iOS<sup>TM</sup>.

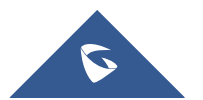

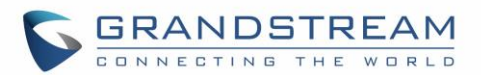

### **WELCOME**

<span id="page-6-0"></span>Thank you for using GWN.Cloud Application for iOSTM. GWN.Cloud app is developed to manage the network-based APs at anytime from anywhere with iOS™ devices. This free app links seamlessly with APs registered in GWN.Cloud and allows users to conveniently monitor and manage the wireless network established by GWN APs. The GWN.Cloud app extends web features to iOS™ device to allow you to manage the network and be productive while on-the-go: monitor Network/AP/Client status in different time periods, receive alert information as soon as alert event occurs, add AP to the network via phone camera scanning or manually fill in AP MAC and its corresponding password, monitor AP details including usage, event log and AP information, support AP locate for users to find its exact physical location and AP debug for problem-tracking, and much more. There is no purchase necessary to manage the network-based APs with the GWN.Cloud app.

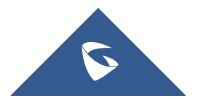

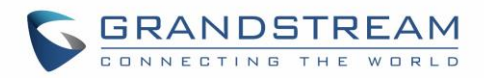

### **GETTING STARTED**

#### <span id="page-7-1"></span><span id="page-7-0"></span>**Getting GWN.Cloud Application for iOSTM**

GWN.Cloud application is compatible with most of iOSTM devices running iOS 8.0 or later, including iPhone, iPad and iPod touch. The application is available on App Store:

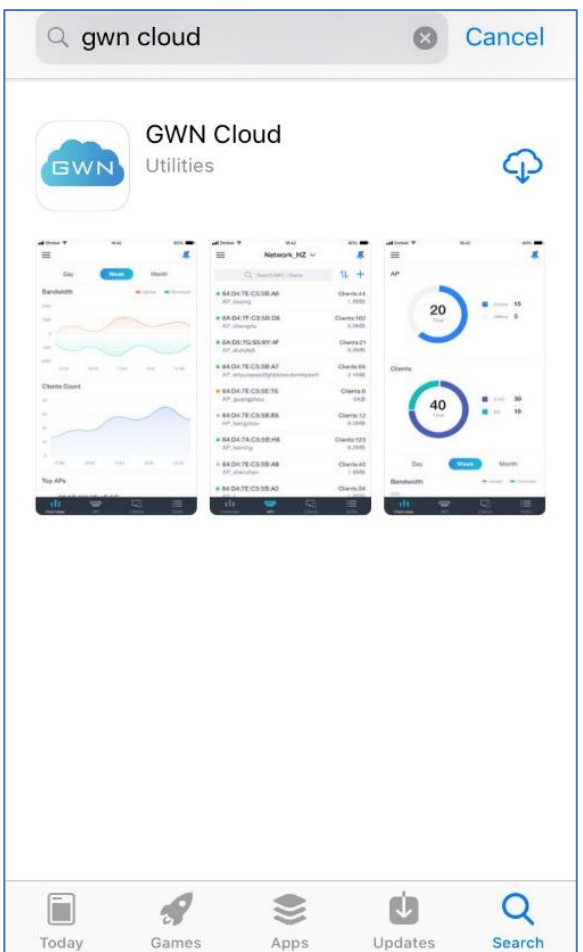

**Figure 1: Search GWN Cloud application on App Store**

#### <span id="page-7-3"></span><span id="page-7-2"></span>**Login to GWN.Cloud Application**

To use GWN.Cloud Application, users need to have an account previously created on GWN.Cloud. Refer to this link to sign up: <https://www.gwn.cloud/login>

Once the GWN.Cloud application is installed on your iOS™ device, click on the app icon to start it and enter the username or email and password of the account created.

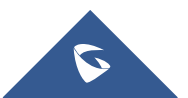

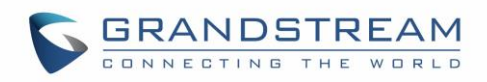

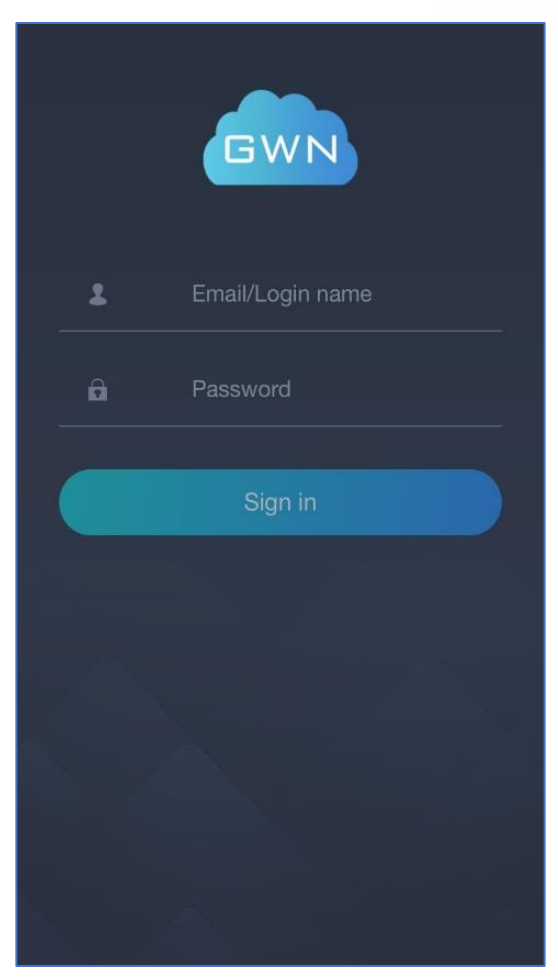

**Figure 2 : GWN.Cloud Application Login Page**

<span id="page-8-0"></span>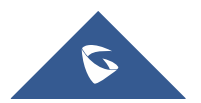

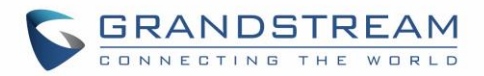

### **OVERVIEW**

<span id="page-9-0"></span>The Overview page provides general information that can be used to monitor both access points and clients connected to them.

#### <span id="page-9-1"></span>**AP and Clients**

App and clients interface shows the status of the monitored Access points. Users can monitor the number of APs connected to their networks as well as the number of clients connected to each Wi-Fi Band (2.4G/5G).

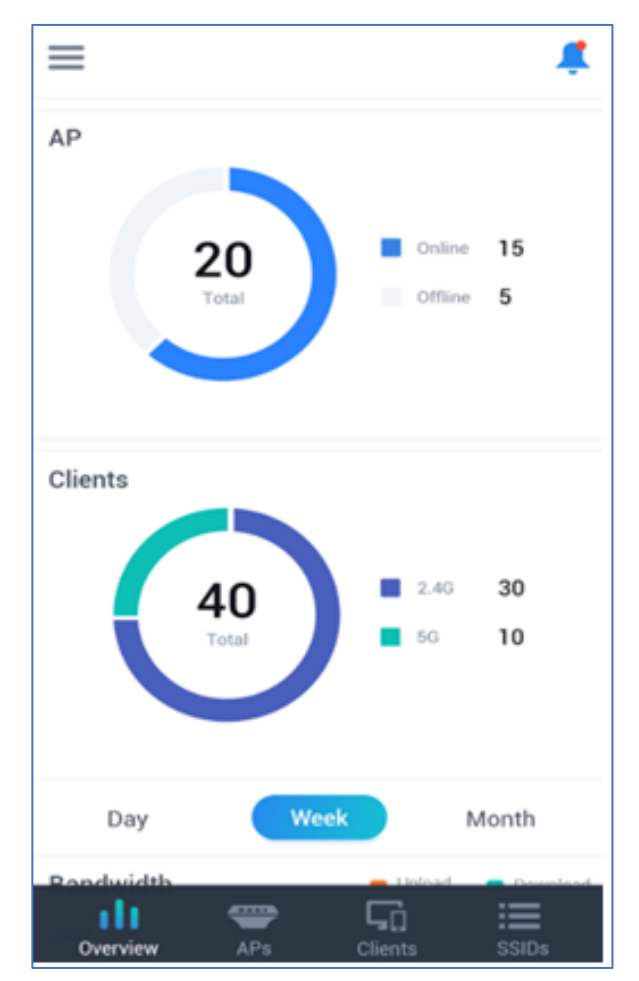

**Figure 3 : APs and Clients**

<span id="page-9-2"></span>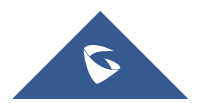

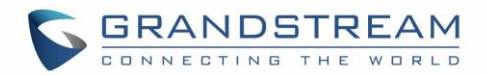

#### <span id="page-10-0"></span>**Bandwidth Usage and Clients Count**

From the Bandwidth usage and Clients count interface, users can monitor their bandwidth as well as the number of clients connected per time. The time range for monitoring can be set to Days, Weeks, or Months

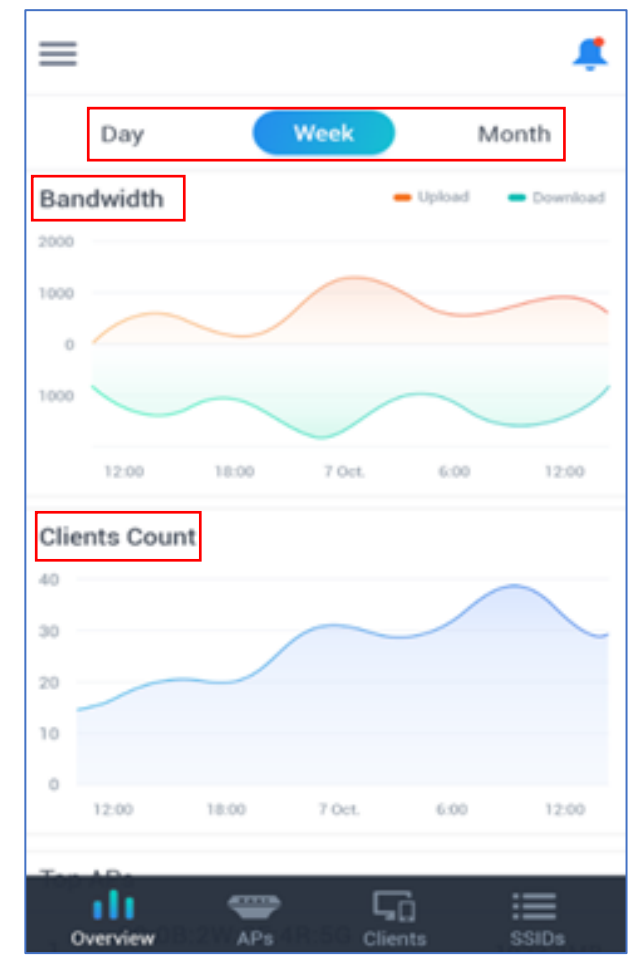

<span id="page-10-1"></span>**Figure 4: Bandwidth Usage and Clients Count**

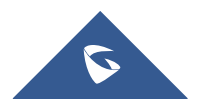

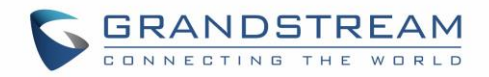

#### <span id="page-11-0"></span>**Top APs, Clients, SSIDs**

The top APs, Clients and SSIDs interface, displays the top APs, Clients, SSIDs based on the data/Bandwidth usage.

| ═              |                                                  |           |
|----------------|--------------------------------------------------|-----------|
| $0 -$          | 15:05 18:00 20:55 23:50 02:45 05:40 08:35 11:30  | 14:25     |
|                | <b>Top APs</b>                                   |           |
| 1              | 00:0B:82:AA:D4:D8<br><b>GWN7610-EMEA</b>         | 35 MB     |
|                | <b>Top Clients</b>                               |           |
| 1              | 18:F0:E4:E6:96:9B                                | 27.58 MB  |
| 2              | E4:A7:C5:18:D3:03                                | 4.47 MB   |
| 3              | B4:BF:F6:40:DF:3B                                | 2.42 MB   |
| $\overline{4}$ | 1C:5C:F2:83:82:E6                                | 529.64 KB |
|                | <b>Top SSIDs</b>                                 |           |
| 1              | <b>GWN-Cloud</b><br>default                      | 35 MB     |
|                | Цò<br><b>Access Point</b><br>Overview<br>Clients | SSIDs     |

<span id="page-11-1"></span>**Figure 5: Top APs, Clients, SSIDs**

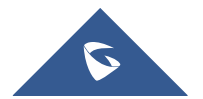

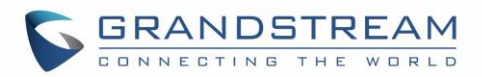

## **ACCESS POINTS**

<span id="page-12-0"></span>The access points (AP) tab displays the list of access points paired with GWN.Cloud for each Network/SSID and allows users to add new GWN76XX access points.

#### <span id="page-12-1"></span>**Adding New Access Points**

To add an Access point to GWN.Cloud, the administrator needs two information:

- MAC address of the Access Point.
- Wi-Fi Password in the back of the unit.

**Note:** GWN76xx Access Points need to be using firmware 1.0.6.23 or higher. If GWN76xx is using older firmware, make sure to upgrade them before adding them to GWN.Cloud.

There are 2 methods to add GWN76xx to the cloud using GWN App:

- **Method 1: Adding New AP Manually**
- **Method 2: Adding New AP by scanning Barcode**

#### <span id="page-12-2"></span>**Method 1: Adding New AP Manually**

- 1. Locate the MAC address on the MAC tag of the unit, which is on the underside of the device, or on the package.
- 2. Locate the Wi-Fi Password.

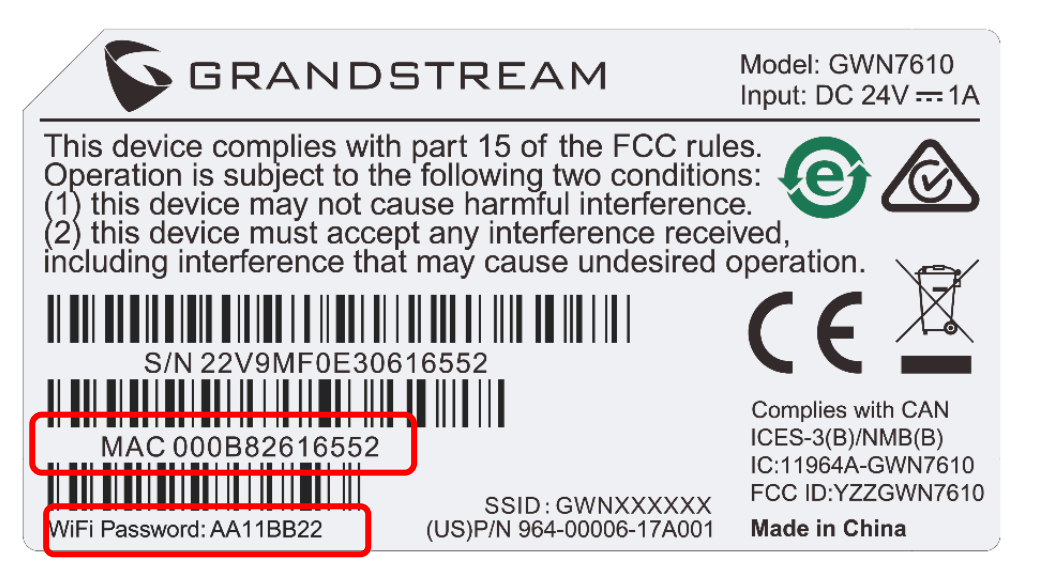

**Figure 6: GWN Access Point MAC and Wi-Fi Password**

<span id="page-12-3"></span>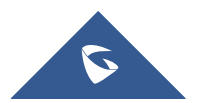

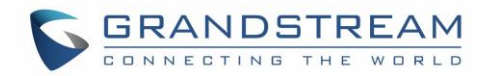

3. From APs tab, click on **+** button and select Manual Add, then enter AP's information:

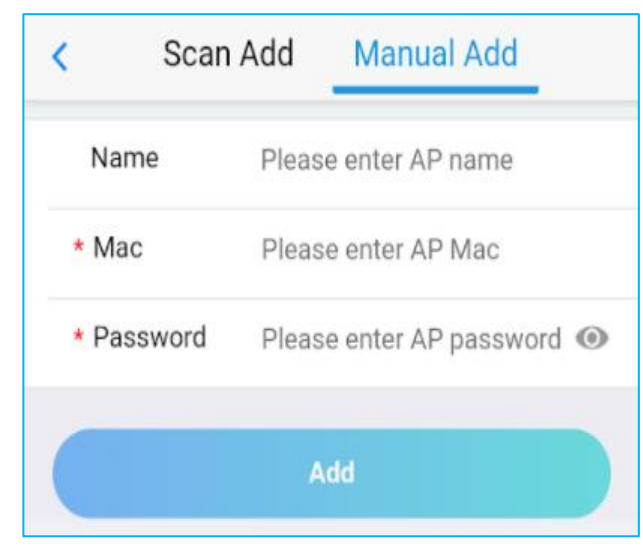

**Figure 7 : Manual Add**

<span id="page-13-2"></span><span id="page-13-1"></span>The following table describes required parameters to add new AP to GWN.Cloud using GWN App.

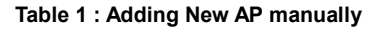

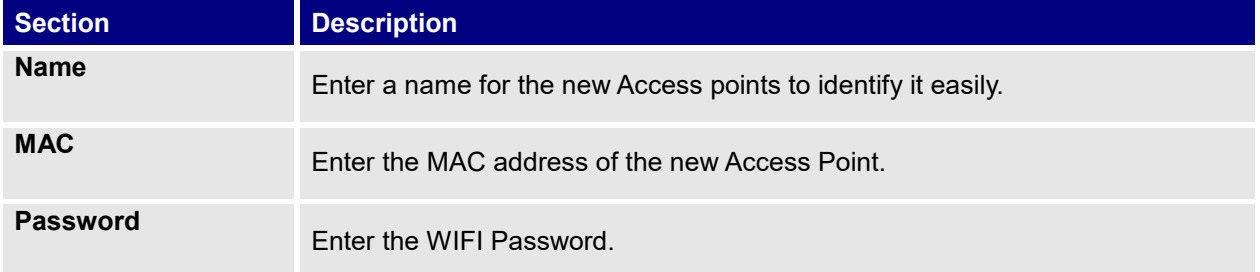

#### <span id="page-13-0"></span>**Method 2: Adding New AP by scanning Barcode**

New Access Points can also be added to GWN.Cloud by Scanning the Barcode from the Access point's sticker using mobile phone camera.

1. From APs tab click on **-** button and select **Scan Add**, then point the mobile phone camera to the AP's sticker.

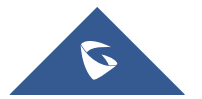

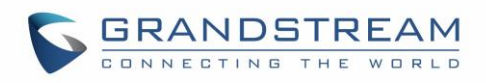

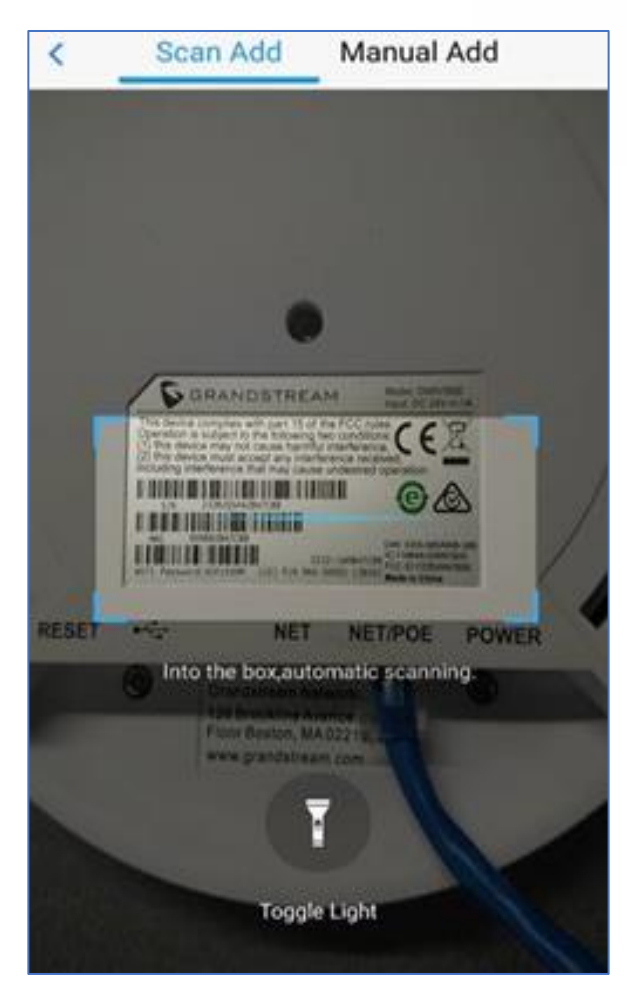

**Figure 8 : Adding New AP by Scanning the Barcode**

<span id="page-14-0"></span>Once added, the list of APs will be displayed on APs tab as shown below

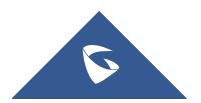

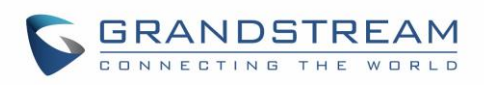

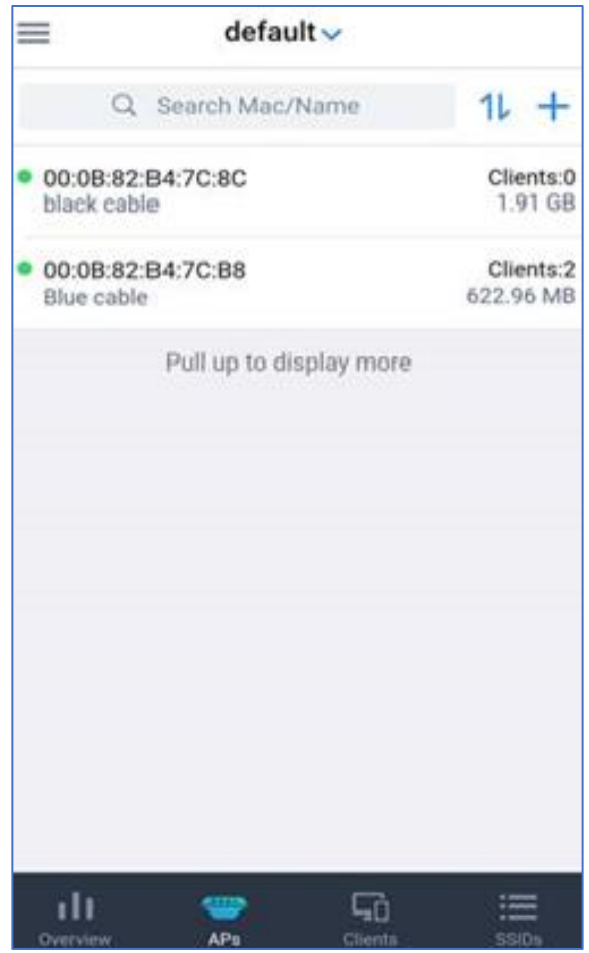

**Figure 9 : New APs to GWN.Cloud using GWN Application**

#### <span id="page-15-1"></span><span id="page-15-0"></span>**Search/Filter Access Points**

Click on the top menu to list all the SSIDs/Networks, that can be managed by your account, then select a specific network to list the APs assigned to it.

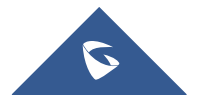

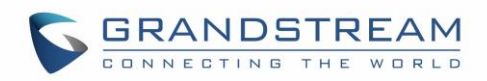

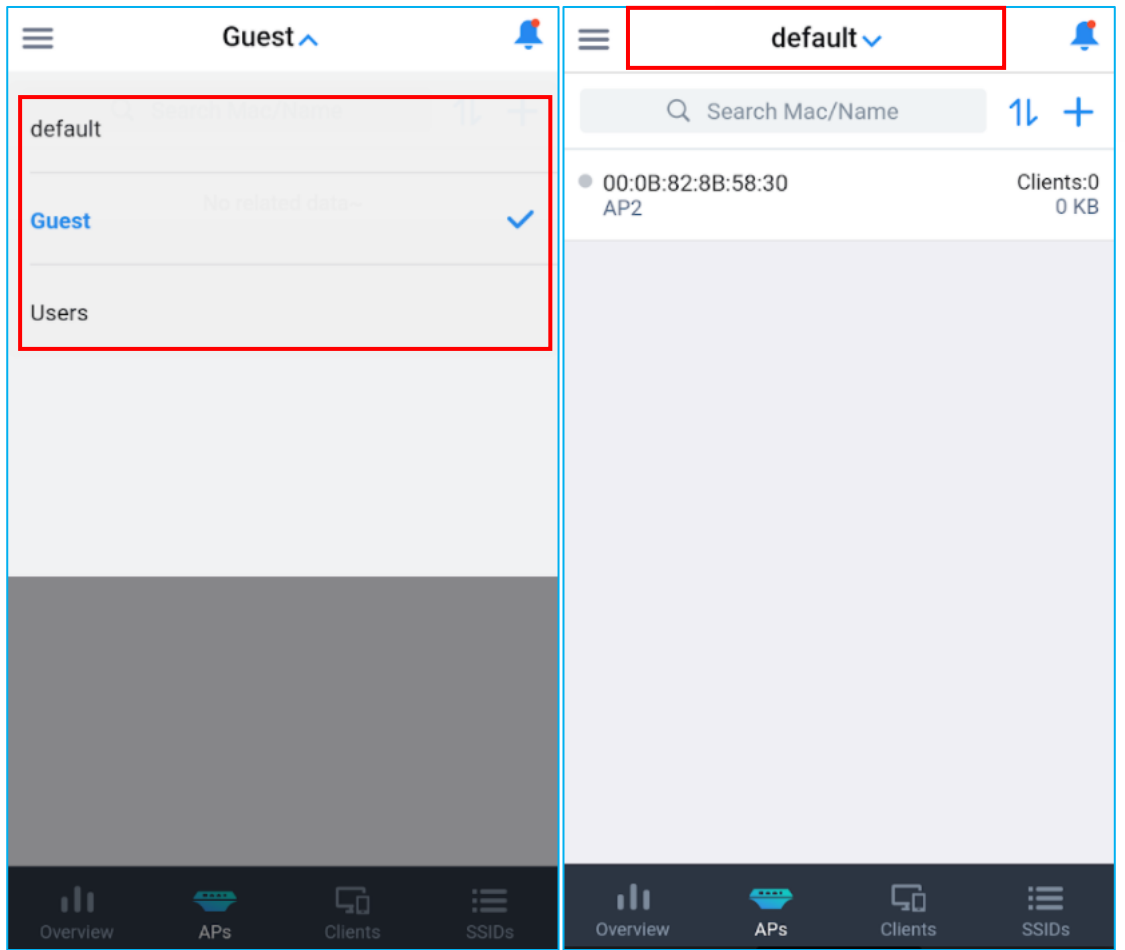

**Figure 10 : Access Points**

<span id="page-16-0"></span>For each AP the application displays the number of clients connected as well as the data usage. Users can search APs by name or MAC address.

Click on the filter APs by data usage, Number of clients connected, Name.

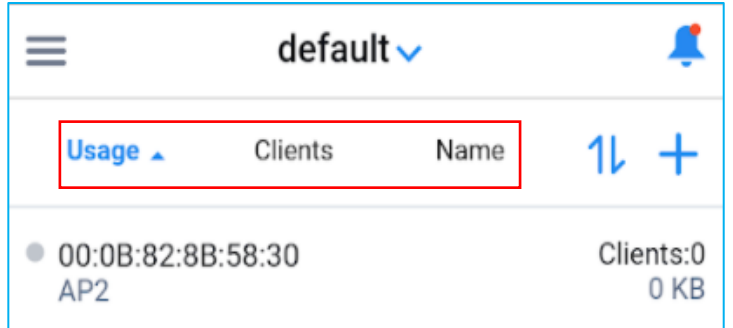

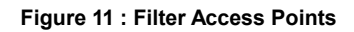

<span id="page-16-1"></span>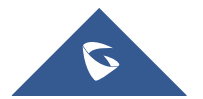

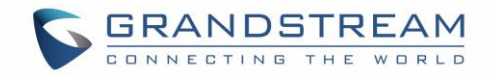

#### <span id="page-17-0"></span>**Access Point Details**

Click on an AP to view more details about it and monitor it in real time. The AP tab contains 4 subsections

- Usage
- Events
- Info
- Tools

#### <span id="page-17-1"></span>**Usage**

The usage tab displays a graph for Bandwidth usage and clients count monitoring for the selected AP.

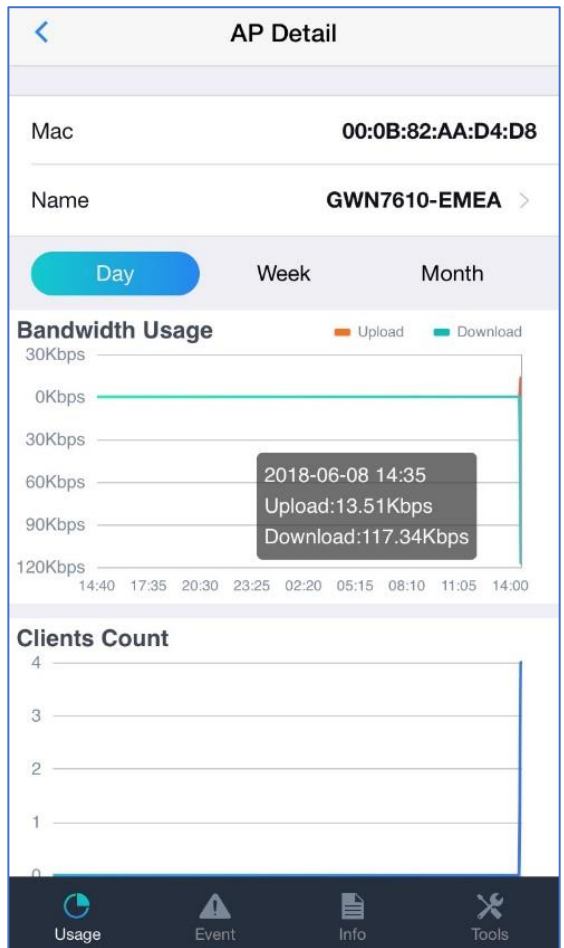

**Figure 12 : Data usage**

#### <span id="page-17-3"></span><span id="page-17-2"></span>**Events**

Events tab displays the list of different events occurred on the selected AP, users can choose to display all events or filter them by the level (Critical, Major, Normal).

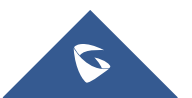

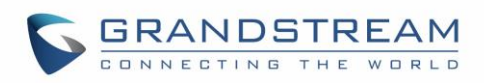

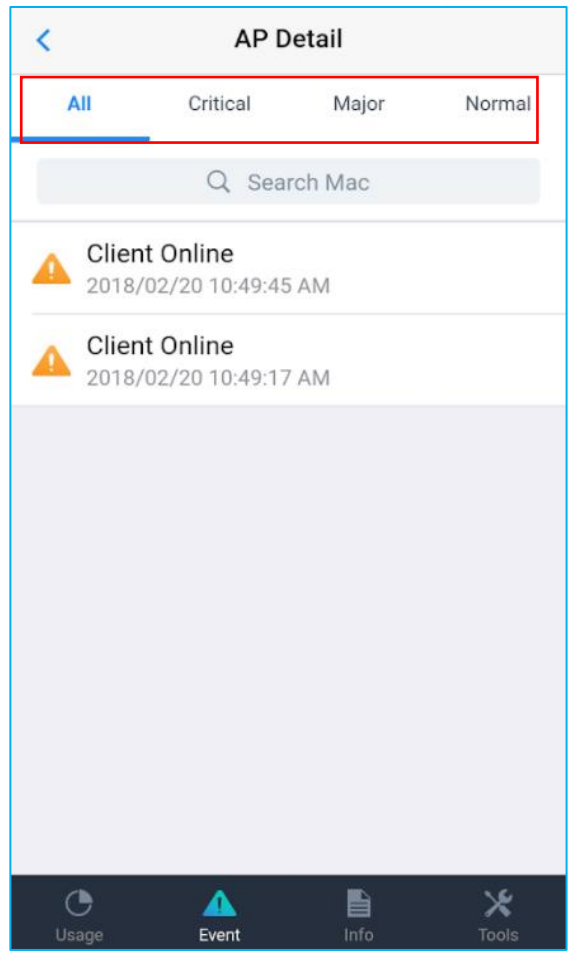

**Figure 13 : Events Tab**

#### <span id="page-18-2"></span><span id="page-18-0"></span>**Info**

The info tab displays all the information related to the selected access points including:

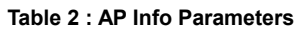

<span id="page-18-1"></span>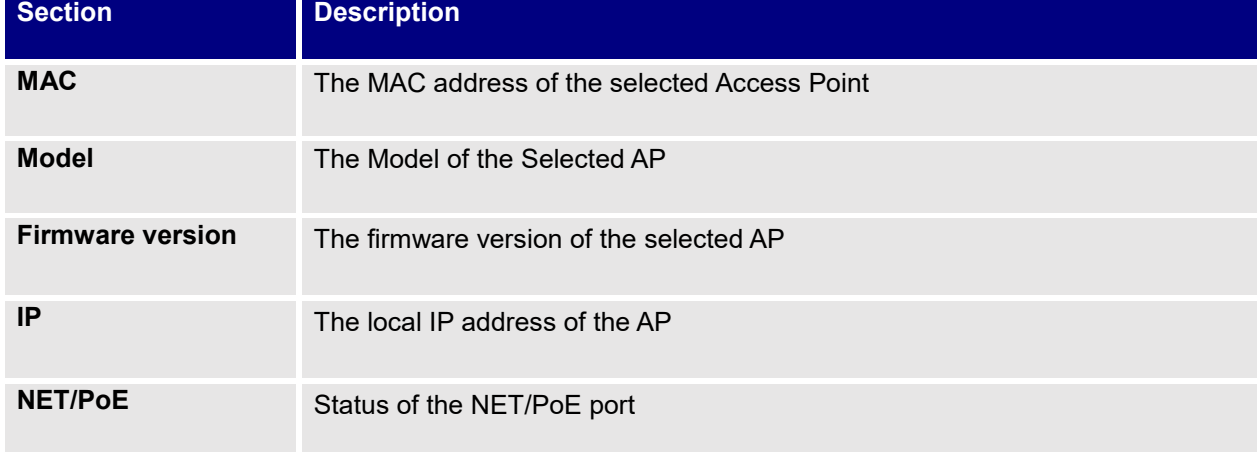

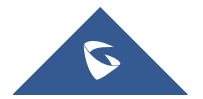

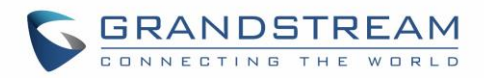

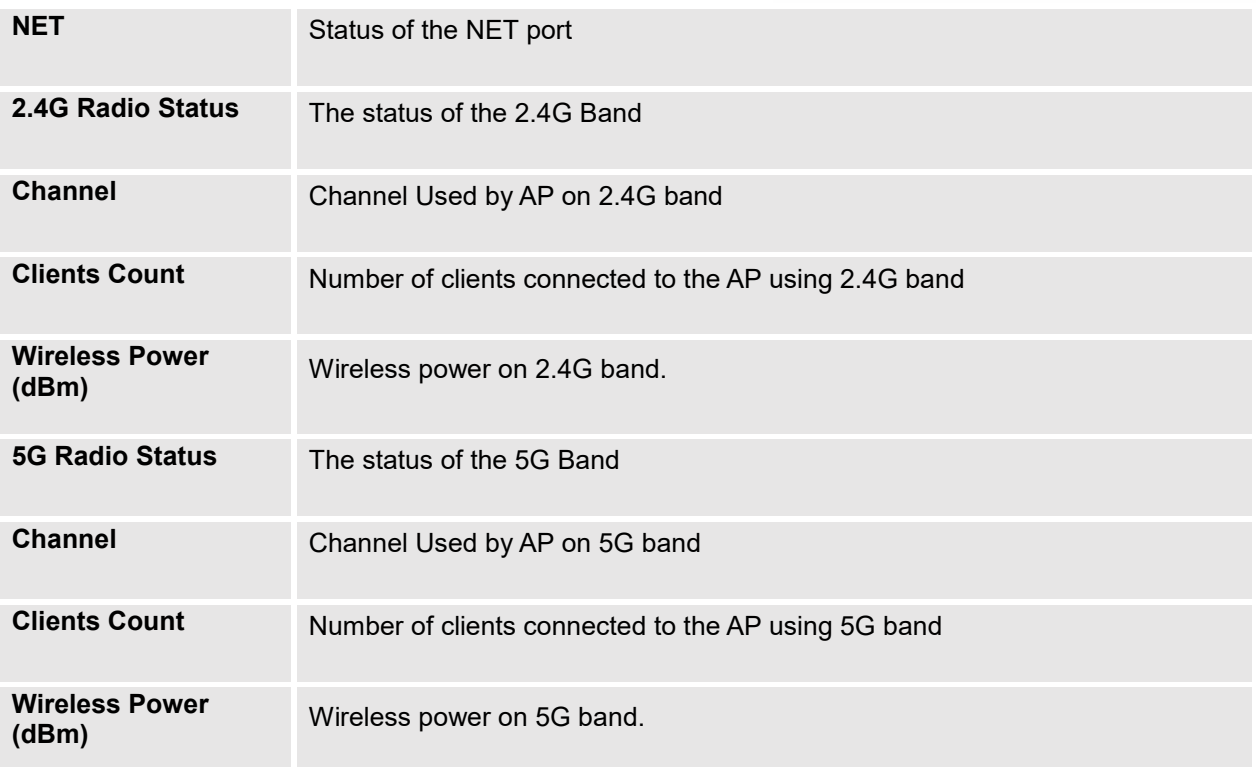

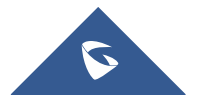

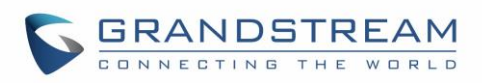

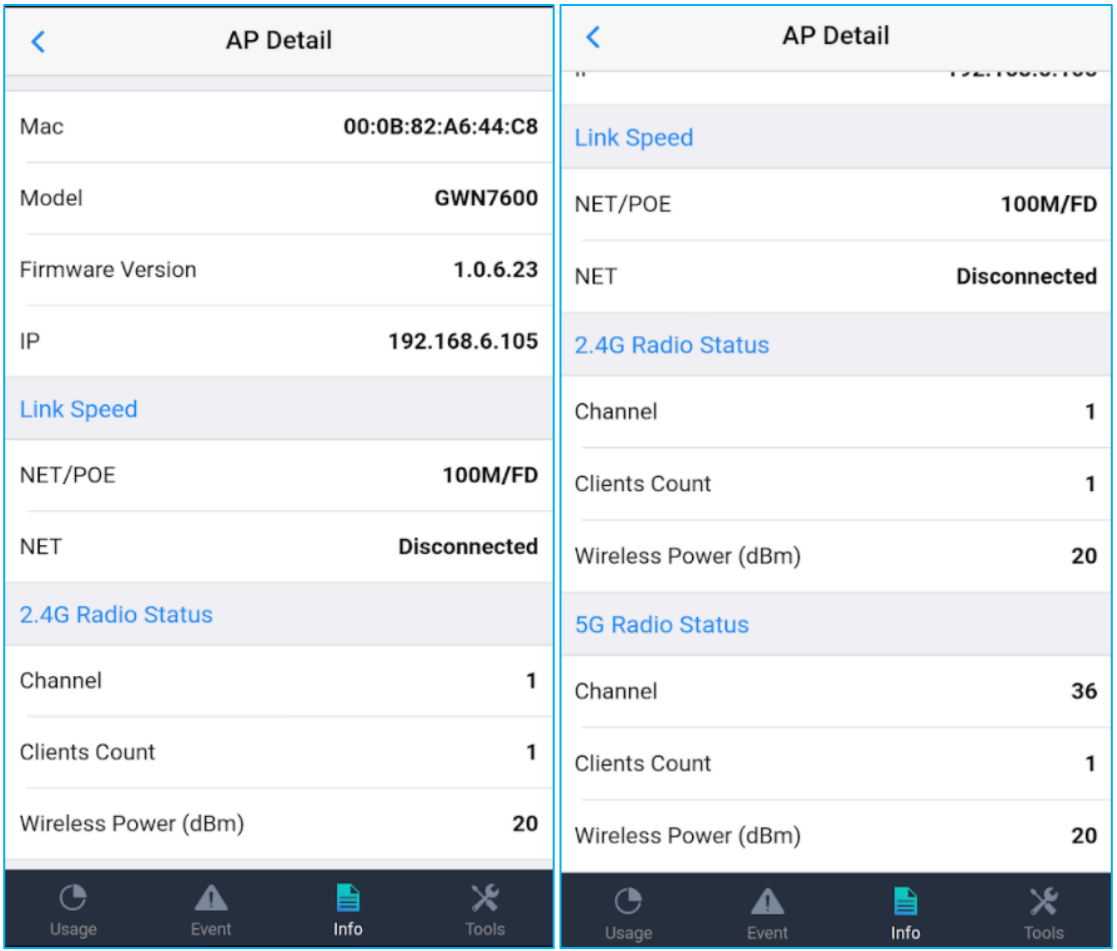

**Figure 14 : AP Details**

#### <span id="page-20-1"></span><span id="page-20-0"></span>**Tools**

The GWN.Cloud application provides different tools to monitor and troubleshoot issues related to the selected access points. From the app users can locate the access points, run ping and traceroute tests between the AP and another device.

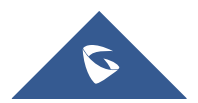

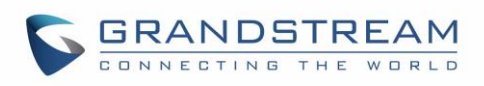

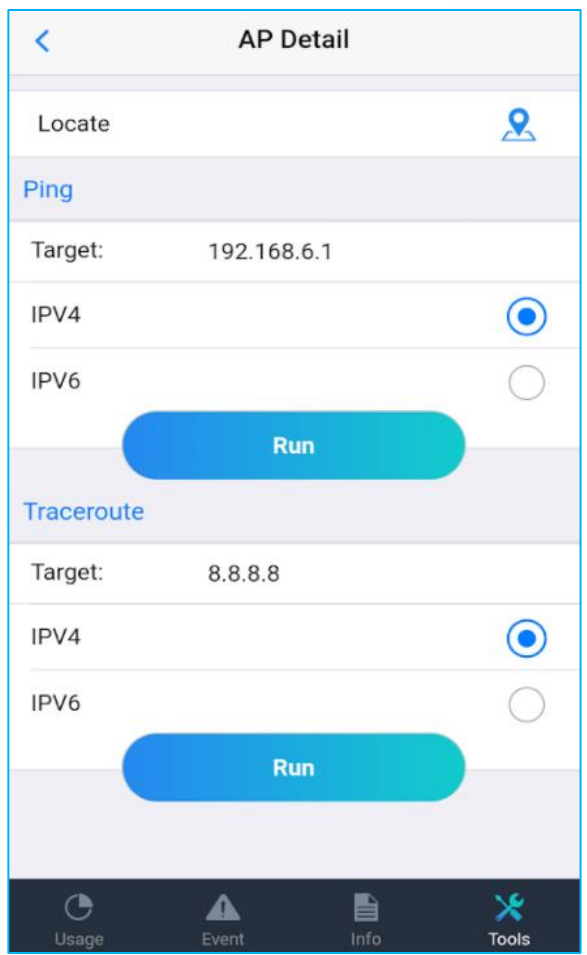

**Figure 15 : App Tools**

<span id="page-21-0"></span>• **Locate an AP** 

To locate the selected AP, click on locate  $\sum$  icon, the LED lights of the AP will start blinking. Click on **Close** to end the location.

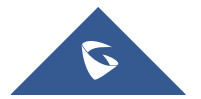

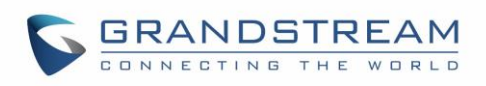

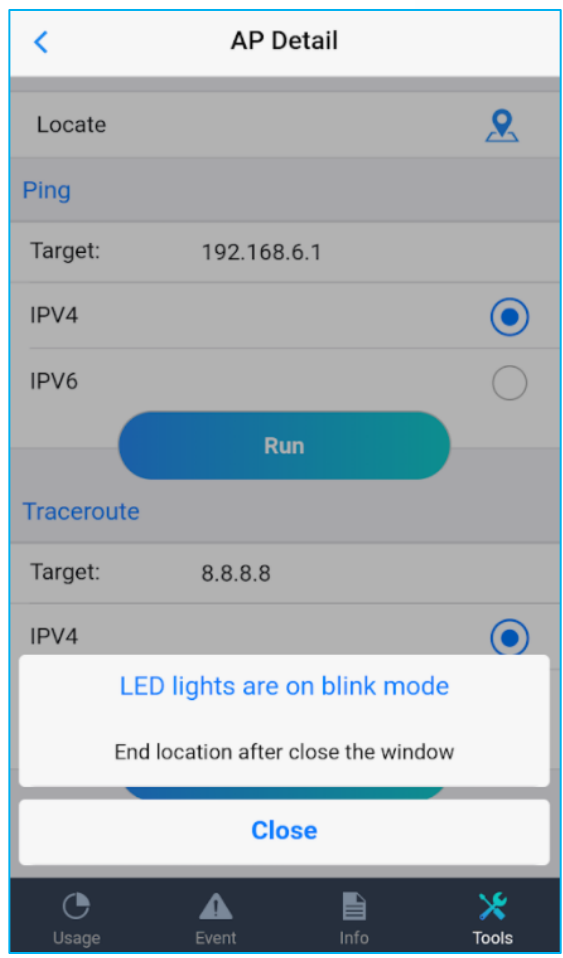

**Figure 16 : Locate AP**

#### <span id="page-22-0"></span>• **Ping**

The ping tool is used to ping a remote device from the AP to test the connectivity between them. To ping another device from GWN AP, set the target to the IP or FQDN of the remote device, then click on Run button, the result will be displayed in a new page:

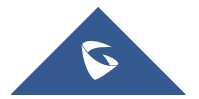

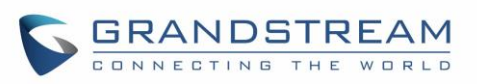

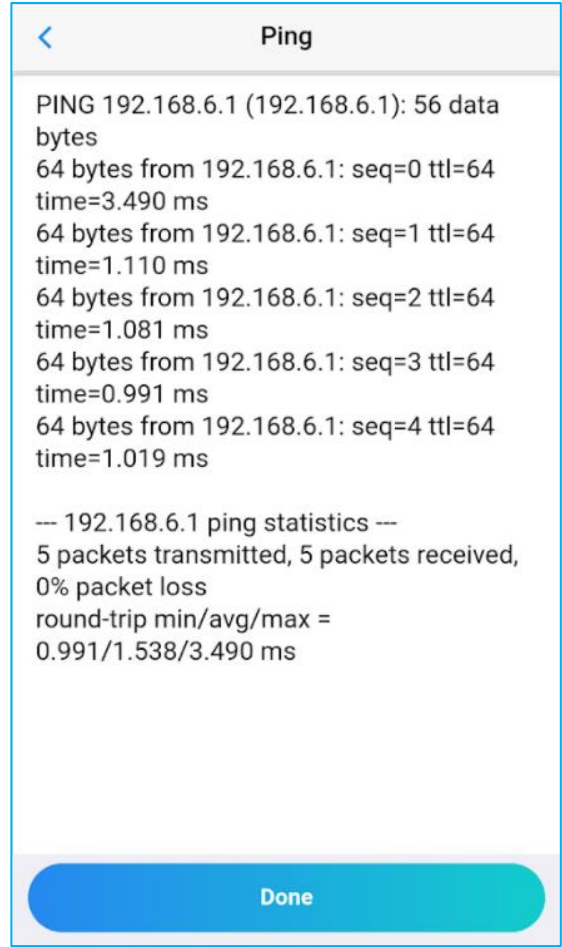

**Figure 17: Ping results**

#### <span id="page-23-0"></span>• **Traceroute**

Traceroute allows users to check the number of hops between the AP and a remote device as well all the gateways traversed to reach the destination.

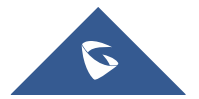

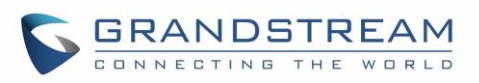

| Traceroute<br>K                               |  |  |
|-----------------------------------------------|--|--|
| traceroute to 8.8.8.8 (8.8.8.8), 30 hops max, |  |  |
| 38 byte packets                               |  |  |
| 1 192.168.6.1 3.646 ms                        |  |  |
| 2 105.159.208.1 67.725 ms                     |  |  |
| 3 81.192.65.162 87.458 ms                     |  |  |
| 4 81.192.65.169 85.517 ms                     |  |  |
| 5 81.192.12.30 76.435 ms                      |  |  |
| 6 72.14.221.162 129.608 ms                    |  |  |
| 7 209 85 252 36 114 638 ms                    |  |  |
| 8 216 239 35 209 90 117 ms                    |  |  |
| 9 216.239.48.75 92.287 ms                     |  |  |
| 10 209.85.246.177 93.246 ms                   |  |  |
| $11 *$                                        |  |  |
| $12 *$                                        |  |  |
| $13 *$                                        |  |  |
| $14 *$                                        |  |  |
| $15 *$                                        |  |  |
| $16*$                                         |  |  |
| $17 *$                                        |  |  |
| $18*$                                         |  |  |
| $19 *$                                        |  |  |
| $20 *$                                        |  |  |
| 21 8.8.8.8 109.784 ms                         |  |  |
| �                                             |  |  |
| <b>Done</b>                                   |  |  |

<span id="page-24-0"></span>**Figure 18: Traceroute Test**

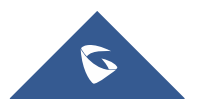

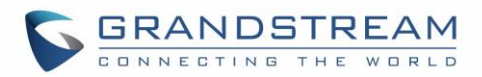

## **CLIENTS**

<span id="page-25-0"></span>Clients tab allows to monitor clients connected to a specific SSID/Network. This tab allows also to search for a specific client by its MAC or Hostname, and lists clients per IP address or Data Usage.

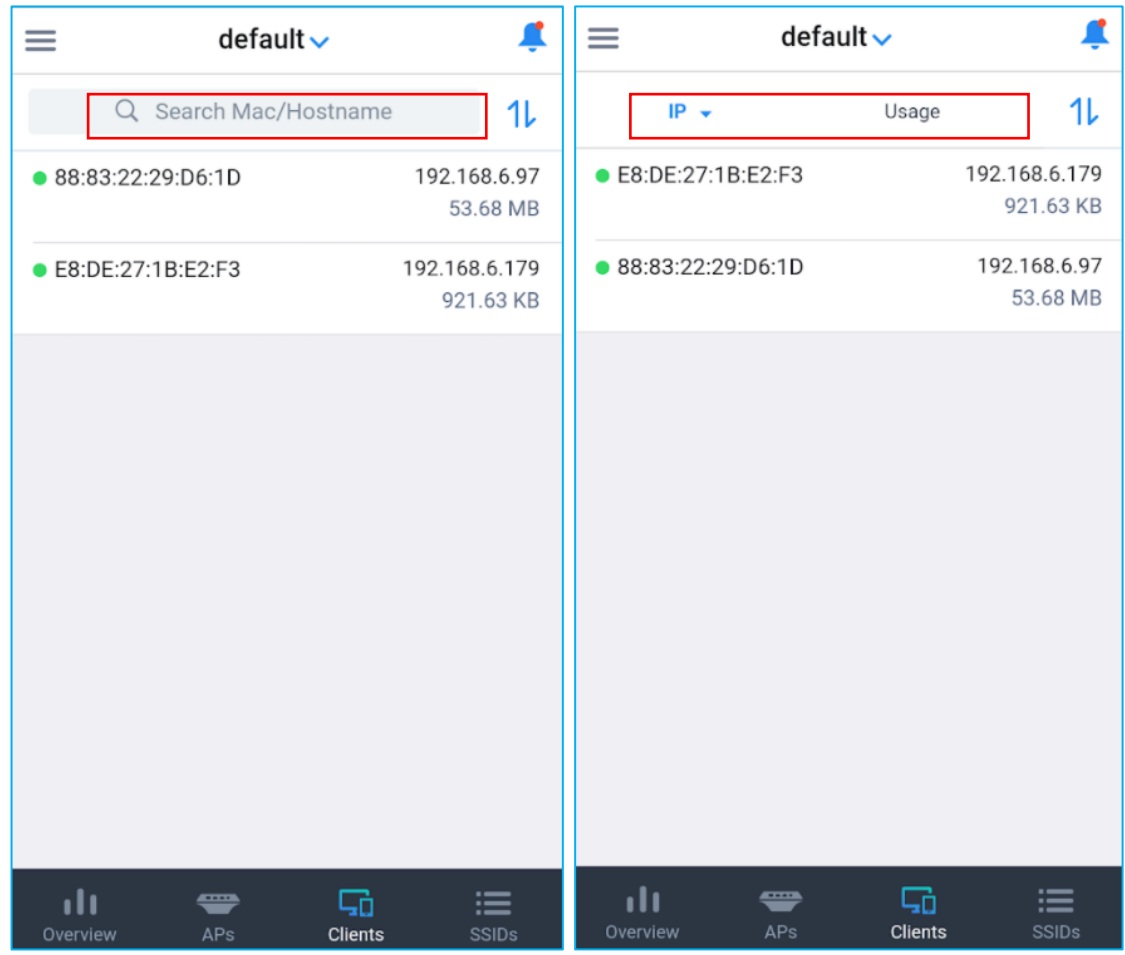

**Figure 19 : Clients list and Search**

<span id="page-25-2"></span><span id="page-25-1"></span>Click on each client to view its details including the following:

#### **Table 3 : Clients Information**

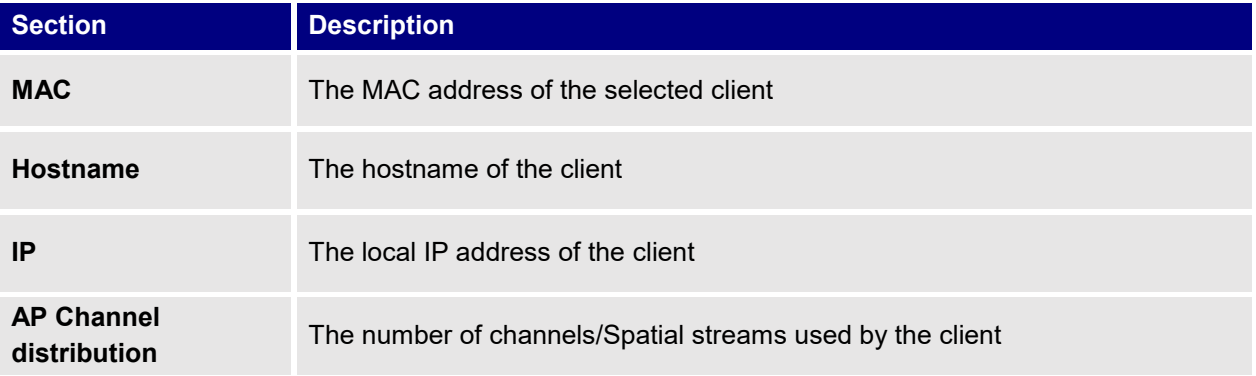

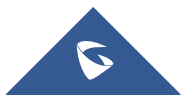

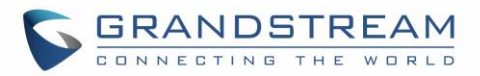

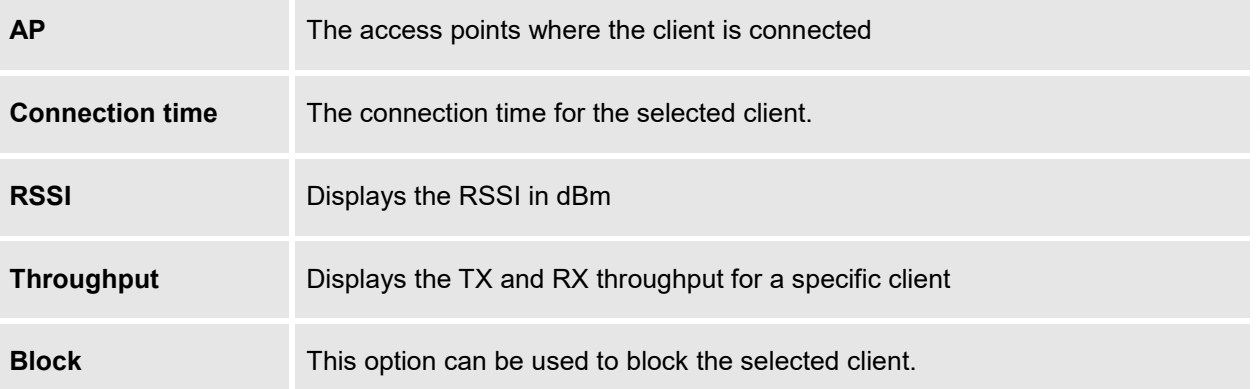

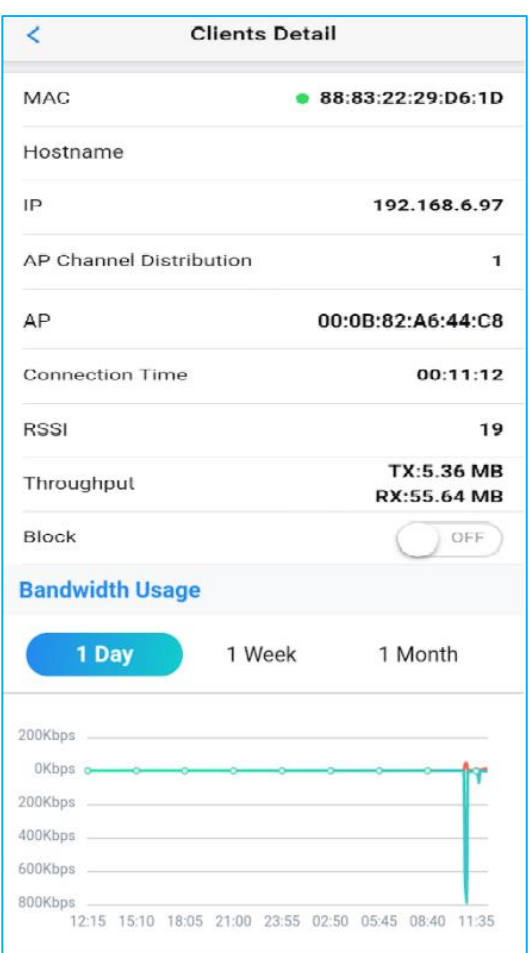

#### **Figure 20 :Client Details**

<span id="page-26-0"></span>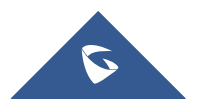

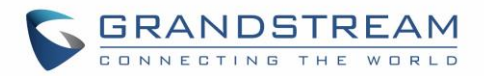

## **SSIDS**

<span id="page-27-0"></span>The SSID tab lists all the SSIDs assigned to a specific Network and allows users to add new ones or edit existing SSIDS.

#### <span id="page-27-1"></span>**Add New SSID**

The steps below describe how to add New SSID from GWN Application

1. Select the Network that will be used by the SSID from the top dropdown menu, then click on Add button

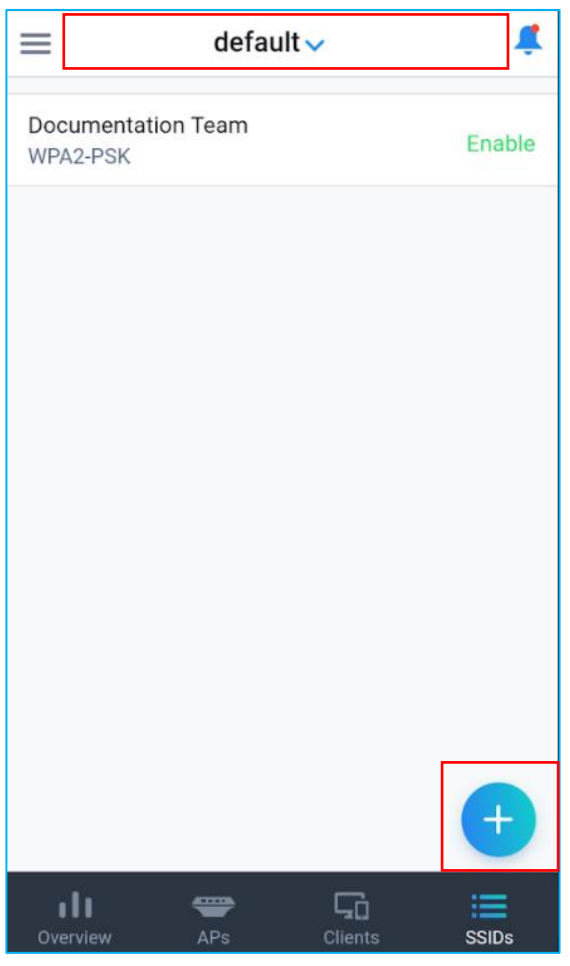

**Figure 21 : Add New SSID**

<span id="page-27-2"></span>2. A new tab will be displayed where users need to enter the following information

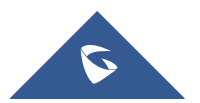

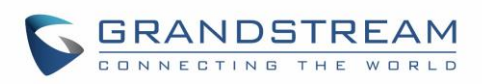

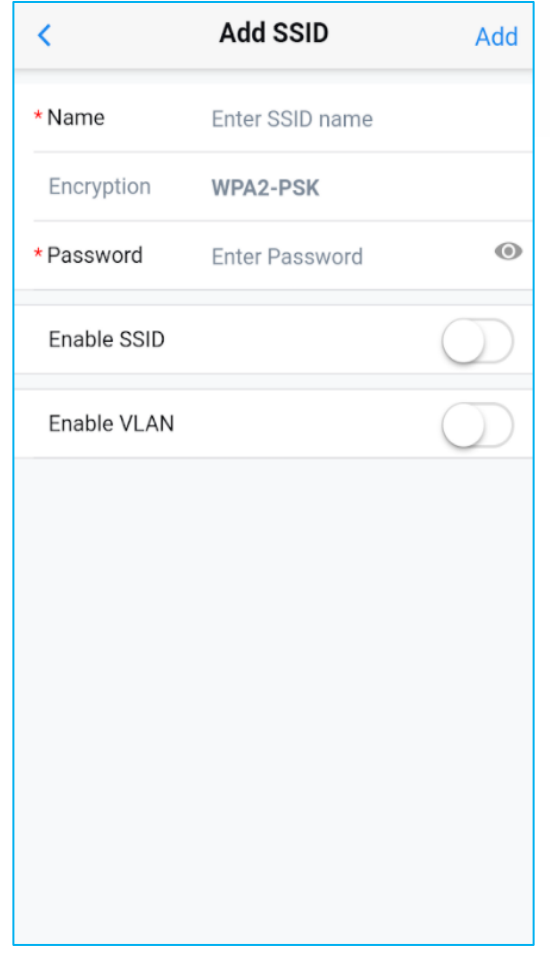

**Figure 22 : New SSID Configuration**

**Table 4 : Add New SSID**

<span id="page-28-1"></span><span id="page-28-0"></span>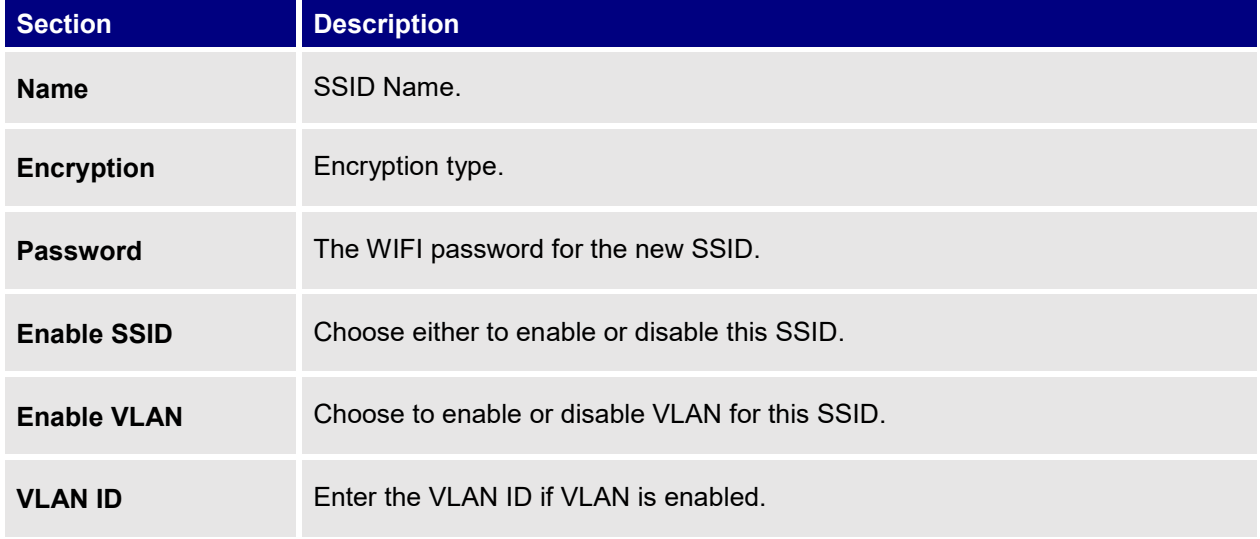

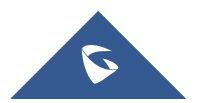

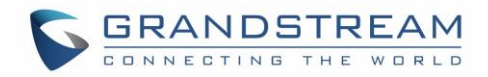

#### <span id="page-29-0"></span>**Edit SSID**

Users can edit SSIDs created either from the application or from the GWN.Cloud webGUI.

- 1. To edit SSID click on **SSID name**, a new tab with the SSID details will be displayed.
- 2. Click on **Edit** button to have access to SSID edit section.

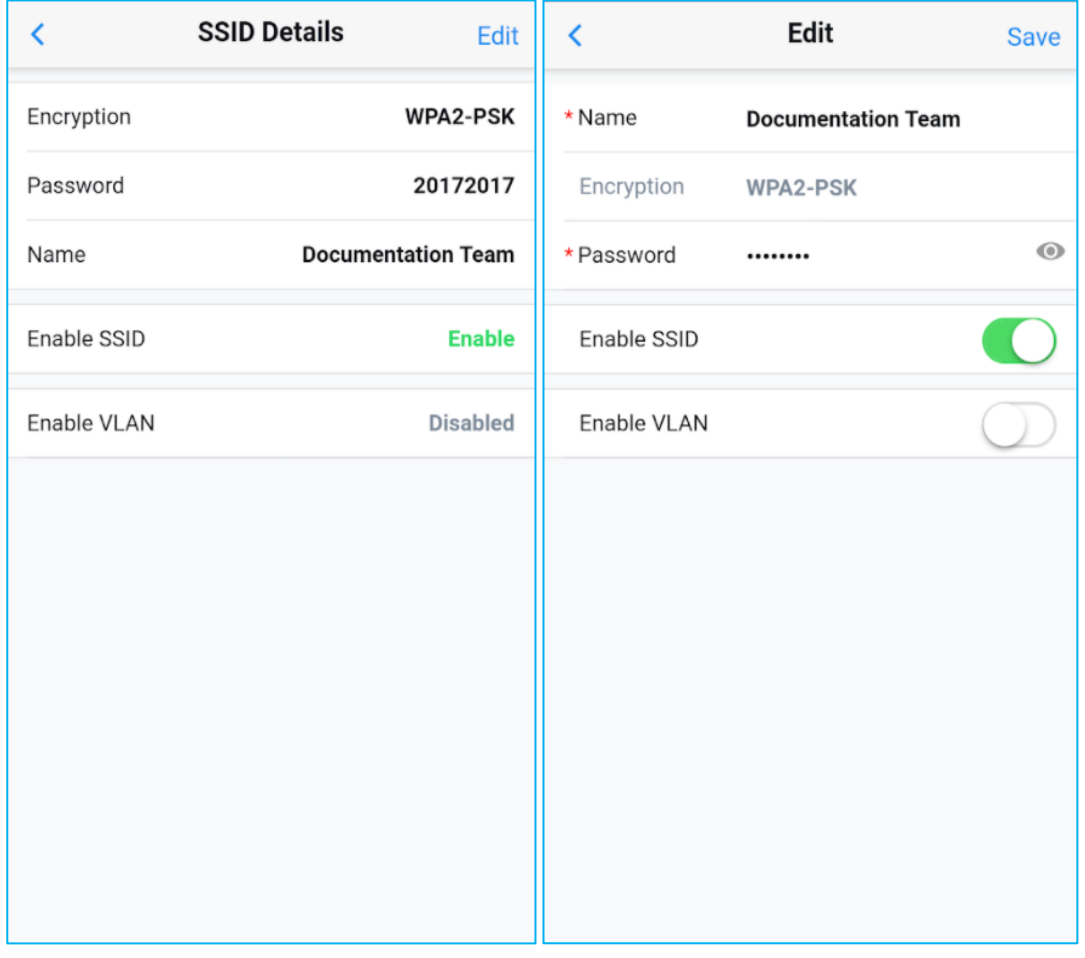

**Figure 23: Edit SSID**

<span id="page-29-1"></span>3. Once edited click on **Save** to save the new configuration.

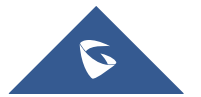

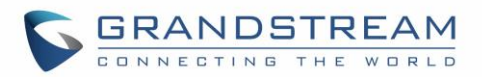

## **APP SETTINGS**

<span id="page-30-0"></span>App Settings page allows users to check the information related to the GWN.Cloud account, support and the application itself.

To access App Settings, click on incomending the icon

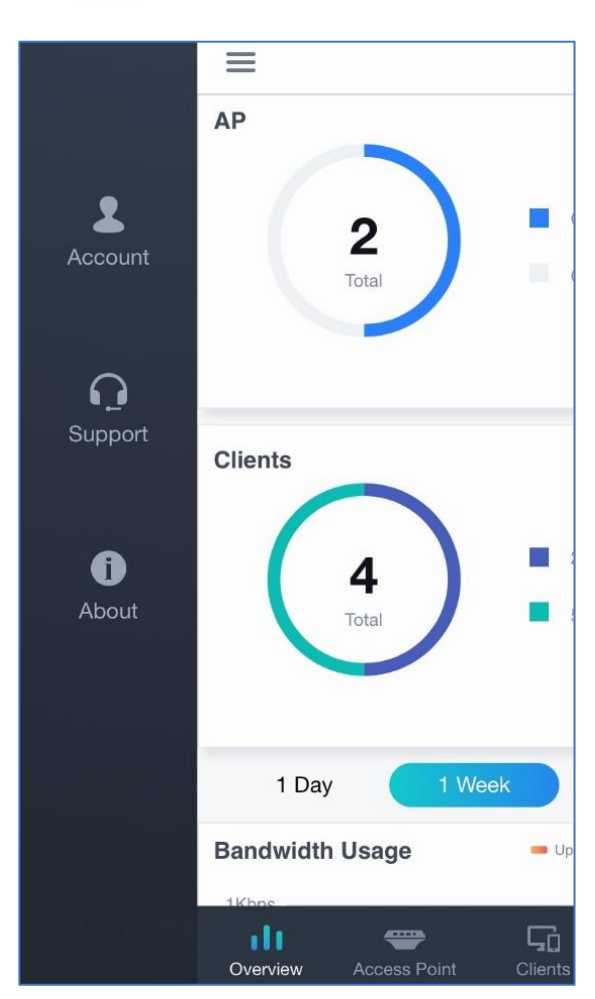

<span id="page-30-1"></span>**Figure 24: App Settings Interface**

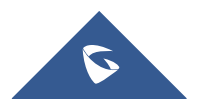

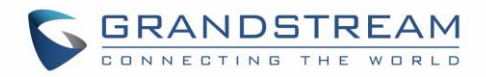

#### <span id="page-31-0"></span>**Account**

The account tab shows the account name as well as the email address used to connect to the app, users can quit the app by clicking on Exit button.

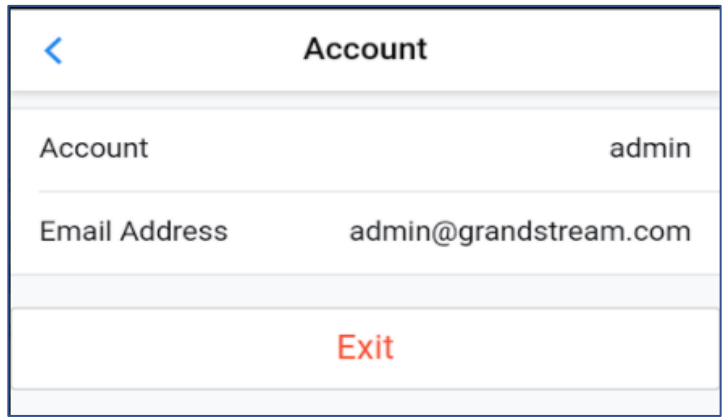

**Figure 25 : Account Information**

#### <span id="page-31-2"></span><span id="page-31-1"></span>**Support**

<span id="page-31-3"></span>The support tab gives information on how to contact the support for any technical assistance.

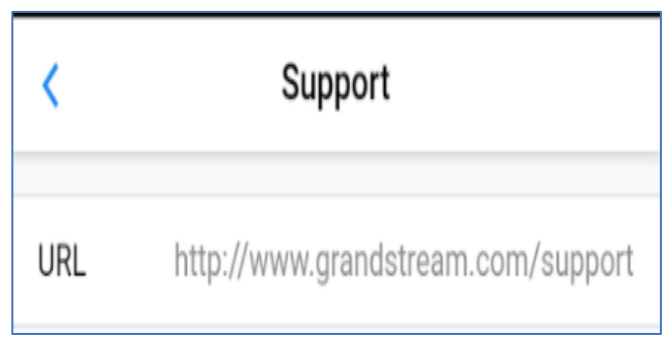

**Figure 26 : Support Tab**

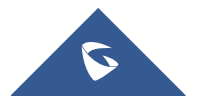

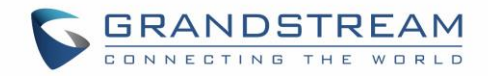

#### <span id="page-32-0"></span>**About**

<span id="page-32-1"></span> $\overline{\textbf{C}}$ About **GW** Version: 1.0.2(1.0.0.7)

About tab shows the version of the app installed in your mobile phone.

#### **Figure 27 : About Tab**

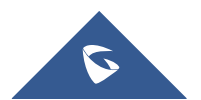

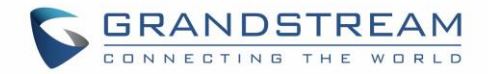

#### <span id="page-33-0"></span>**Alert**

Click on **in** icon in the top right side of the app to list all the alert notifications.

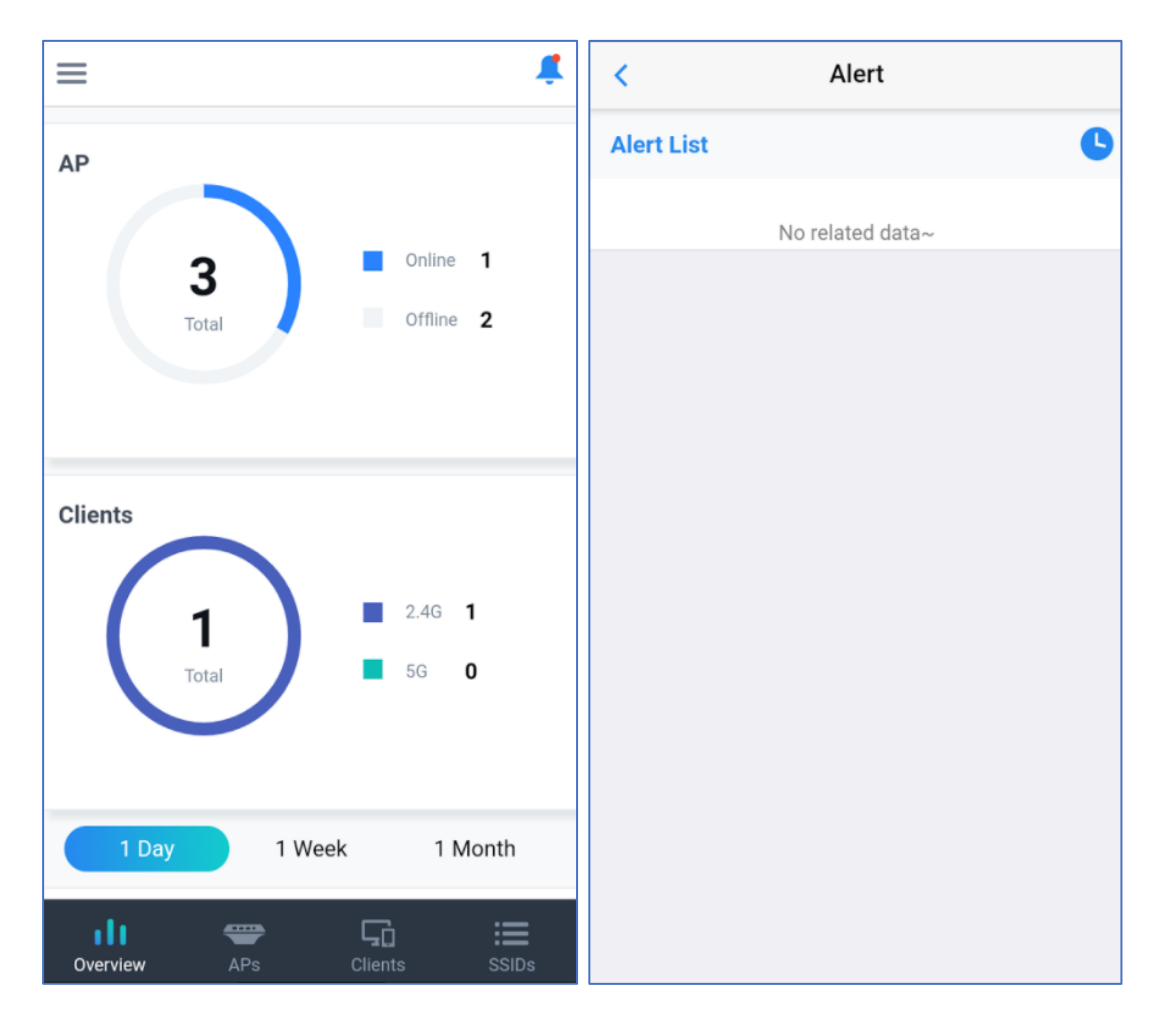

**Figure 28: Alert Notifications**

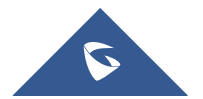

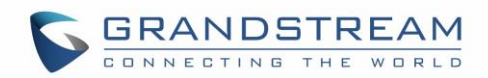

## **EXPERIENCING GWN.CLOUD APPLICATION**

<span id="page-34-0"></span>Please visit our Website: [http://www.grandstream.com](http://www.grandstream.com/) to receive the most up- to-date updates on firmware releases, additional features, FAQs, documentation and news on new products.

We encourage you to browse our [product related documentation,](http://www.grandstream.com/our-products) [FAQs](http://www.grandstream.com/support/faq) and [User and Developer Forum](http://forums.grandstream.com/) for answers to your general questions. If you have purchased our products through a Grandstream Certified Partner or Reseller, please contact them directly for immediate support.

Our technical support staff is trained and ready to answer all your questions. Contact a technical support member or [submit a trouble ticket online](https://helpdesk.grandstream.com/) to receive in-depth support.

Thank you again for using Grandstream GWN.Cloud application, it will be sure to bring convenience to both your business and personal life.

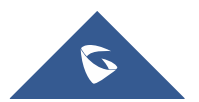